# Equipo

enovathemes.com

Enovathemes

# Contents

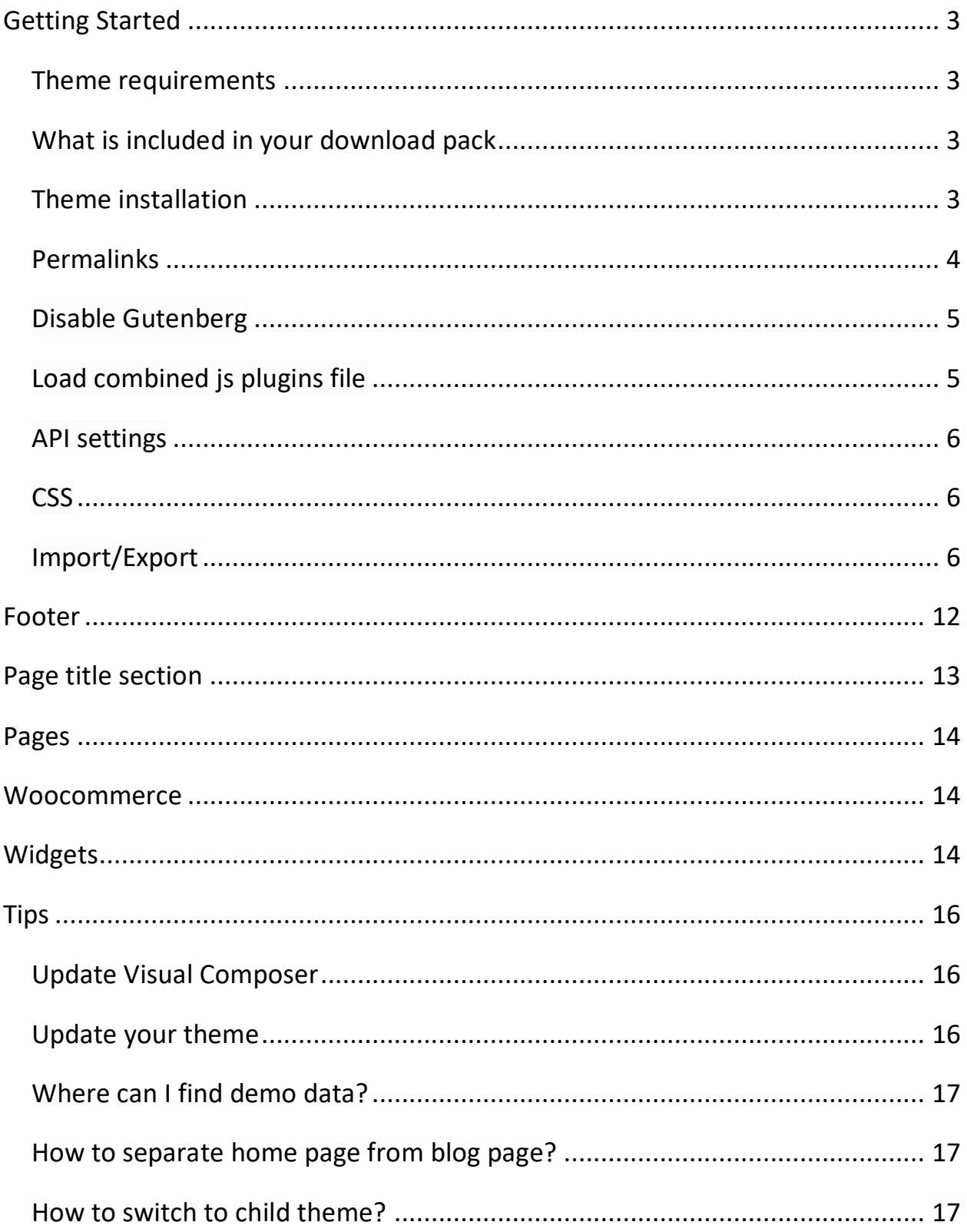

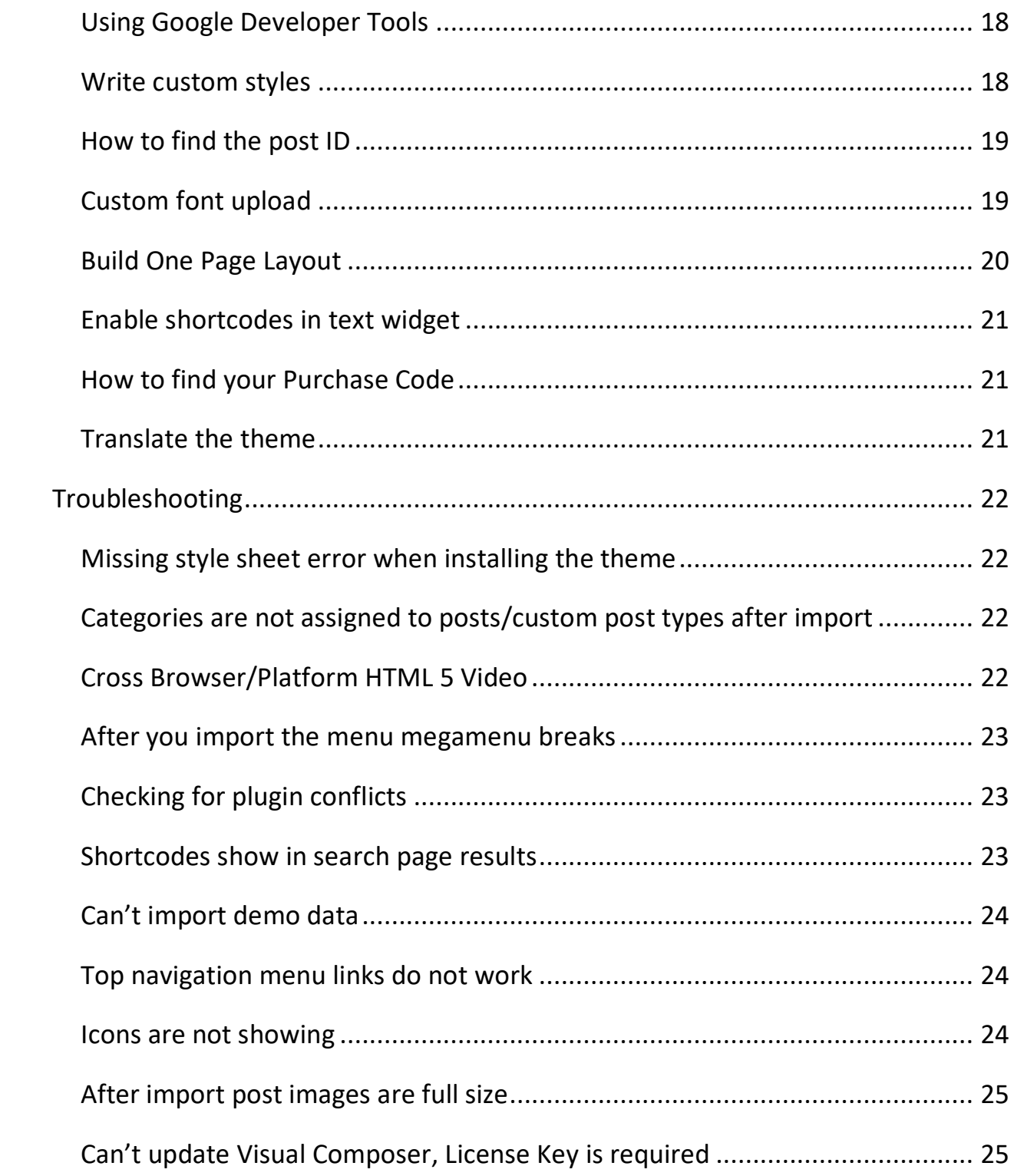

# <span id="page-3-0"></span>Getting Started

## <span id="page-3-1"></span>*Theme requirements*

To run the theme we recommend you to have [minimum WordPress requirements](https://wordpress.org/about/requirements/), and also activate attached plugins: the required plugins Drag and Drop Page Builder – Visual Composer and Enovathemes-addons. Each theme has developer license of Visual Composer, so you are free to use Visual Composer with our themes, no additional pay, it is already included into the theme. All you need to do is to install and activate plugins, when installing the theme.

## <span id="page-3-2"></span>*What is included in your download pack*

Your purchased zip file contains several files and folders that needs explanation

- Demo folder contains all the files for the theme demo. These files are generated for each demo of the theme
- Equipo folder is the theme itself
- Equipo-child is the empty child theme that you can use to extend the main parent theme
- Changelog.txt file contains all the changes/bug fixing that were registered during theme lifetime
- Equipo.zip is the zip file of them theme itself. Use this file you need to upload it from WordPress admin
- manual.pdf this is your help file and your starting point.
- $\bullet$  snippets useful code snippets

#### <span id="page-3-3"></span>*Theme installation*

In your download pack find Equipo.zip file. That is the file that needs to be installed. You can install theme with WordPress admin panel or you can use FTP. For FTP you need to unzip the zip file and upload to wp-content > themes.

## <span id="page-4-0"></span>*Permalinks*

Once you installed theme we recommend you to change permalinks. To do that you need to go to your WordPress admin >> Settings >> Permalinks and change your permalinks to custom one: (/%category%/%postname%/). Do not forget to save changes.

#### *Demo data import*

To install demo data with one click you need to follow these steps:

- During installation process you need to install required plugins "One Click Demo Import" and "Regenerate thumbnails". Just follow the installation process.
- Once installed "One Click Demo Import" plugin you will see a new menu item in Appearance >> Import Demo Data
- From Appearance >> Import Demo Data admin area choose the demo you want and click the import button
- All the demo files are also included in your download pack, so if you need a custom data import you can use these files.

#### *What to do after import*

- All the images will be imported with original sizes without cropping. This way your import process will be quicker and your server will have less work to do. After the import completed go to the WordPress >> Tools and use the Regenerate thumbnails plugin to crop images to theme supported sizes. !!! Important, regenerate only Featured images
- Also you need to clear the WooCommerce cache: go to WooCommerce >> Status >> Tools and clear the WooCommerce transients and regenerate product lookup tables
- Also do not forget to set the shop page from the WooCommerce >> Products settings, make sure it is the one that comes with the theme

If for some reason you need manual data import, follow these steps:

- From Tools >> Export >> WordPress choose the xml file you want (all.xml) and choose
- To import widgets you will need [Widget Importer & Exporter](https://wordpress.org/plugins/widget-importer-exporter/) plugin. Download it from the link and from Tools >> Widgets import/Export import the widgets.wie file of the targeted demo
- Next go to Appearance >> Theme options >> Import/Export and Import the options.json file. Open the json file using the notepage or any plain text editor and copy the content, go to Theme options >> Import/Export click the import button, paste the code and click import.
- Go to Revolution slider WordPress menu and from there choose import slider, the slider demo file is a zip archive file
- Also you need to assign imported menu to theme locations. Go to Appearance >> Menus from there go to "Manage Locations" and assign appropriate menu to appropriate location.

# Theme options

Here we will highlight the most important option that need explanation. All other options are self-descriptive, so there is no need for extra explanation.

## <span id="page-5-0"></span>*Disable Gutenberg*

By default WordPress 5.0 comes with new block editor "Gutenberg". If you want classic editor or Visual Composer, make sure this option is active. And make sure you check all the post types you want to disable the Gutenberg editor for.

## <span id="page-5-1"></span>*Load combined js plugins file*

By default all theme scripts are enqueued separately. This is done to make possible scripts dequeuing if the user needs so. If this option is active theme loads the combined version of scripts, where all the scripts of the theme are combined

in one file called controller-combined.js. With this option active user can no longer dequeue scripts, but combined scripts show better performance and higher level of speed.

## <span id="page-6-0"></span>*API settings*

If you want to use google map, mailchimp or flickr widgets/element in your website, make sure the API key is generated for each one. Follow the links in the option panel and you will get instructions for each one.

#### <span id="page-6-1"></span>*CSS*

Theme has very detailed control over custom css. Here you can target different device types. It helps you to take more control over the site responsive look. But if you want to modify theme styles or add new use the WordPress customizer additional styles option or child theme.

#### <span id="page-6-2"></span>*Import/Export*

Whether you need to import manually the options.json file or you need to back up your theme options, you can use import/export tool.

## Header and menu

Theme comes with drag and drop header builder. Here you have no limits on header. To access header navigate to WordPress admin menu bar and you will see the Headers menu

Header is a custom post type. If you click add new header you will see that it has similar interface as regular post or page. You have the editor and additional options under it.

First, let us look at the additional header options. You have header type

- Desktop
- Mobile
- Sidebar

So, first you must choose what type of header you want to create. After that, if your header type is Desktop or Mobile you can set additional options like transparent header, sticky header, header shadow and adjust responsive visibility. By default Desktop header type can be visible from screens 1280px wide. Mobile header type is only visible for 3 screen sizes:

- Under 767px wide (mobile screens)
- From 768px to 1023px wide (Tablet portrait)
- From 1024px to 1279px wide (Tablet landscape)

So you must adjust your desktop and mobile header types according to each other. Make sure your desktop and mobile header types are not visible on the same screen size. The same is true for the Sidebar header type and mobile header type. Sidebar header type has limited responsive visibility options – it is only visible on desktop, so you should always add the mobile header type if you use the sidebar for your desktop navigation.

Once you have configures your header options it is time to build it. And here you have 2 options:

- Build from scratch
- Use ready template

Highly recommended to use ready demos.

If you are familiar with Visual Composer Page builder plugin you know how it works, if not, please take a moment and watch a couple of [videos](https://wpbakery.com/video-tutorials/) to understand the basic principles of Visual Compose Page builder plugin.

Header builder is created using the same logic as Visual Composer, but with extra modifications to make it easier to create any header styles you want using the drag and drop functionality of Visual Composer. The same logic is true for footer builder, page title sections and megamenu.

Although the drag and drop Frontend builder is quite simple and very intuitive a couple of highlights need to be done to make it more clear for you to understand how the header builder works.

First of all the **Row element** – as it is the main container of header it needs some additional options to work with the header builder. And we just added these new options. BTW all the default Row options are working at 100% for header builder. Please click on the Row edit options and navigate to "Header builder" tab.

As you see we added additional options:

#### **•** Height

this is the header height. Make sure the value you enter is integer and does not contain any string

#### **Z index**

if for some reason you will need to adjust the priority of row for header builder you can control it with the Z-index. Value should be between 1 and 1000. The higher is the value the more priority it has. For example, if you have two rows one under another and if you want first row to have more priority than the second one, add the Z-index for two of these rows. For first add 5, for the second one add 2.

#### **Height on sticky version**

if your header is also sticky and you want to change the header height for sticky version enter the integer value here.

#### **Hide option for sticky version**

and if for some reason you need to hide the row in sticky header version, just check this checkbox.

And if the row is the main header container, the column if the header is the main wrapper. It does not have any additional Header builder specific option. And of course all the columns settings work for header builder too. The only thing that is important here is that all of the header builder elements should be added to the column.

If you click the small plus yellow button to add elements to column. The Visual Composer elements popup will open. When working with Header builder you

should add only those elements that are grouped under header builder tabs. Depending on your header type you have 2 options

- Desktop header
- Mobile header

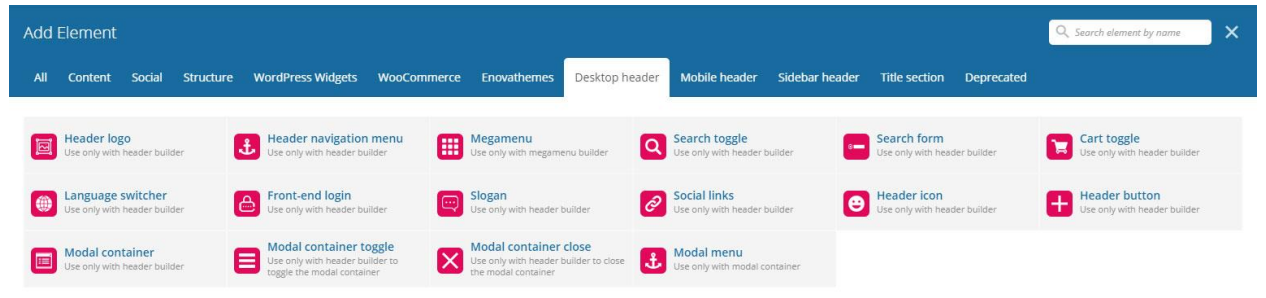

Each element has many options for typography, styling, positioning etc. Most of these options are self-descriptive, but some highlights are required.

The **header navigation menu** element – this element adds your menu to your header. The most important option of it is the "Menu name". If your website does not have menus created this filed will be empty. So first you should create a menu from the Appearance >> Menus.

Don't assign the menu to any of theme's locations. As these locations are for the default theme built-in header. So just create your menu, save it and get back to your header builder. Now, when you visit your header navigation menu again you will see your menu in the list. If you have multiple menus create you will see the list and be able to choose one of it.

Also the **One page layout navigation** option needs some explanation: if you want to use your menu as one page navigation (to activate one page layout visit your targeted page and find the page options under the main page editor, make sure the One page layout checkbox is active) make sure this checkbox is checked. And once you check it an additional filed will appear with the **One page navigation offset** – this option is useful if your header is sticky. So when scrolling to the target on your one page layout the sticky header will overlap your target. So to fix this you just need to add an offset value that is equal to your sticky header height.

And a little bit about alignment. Each header element has align option (left by default, center and right). Left/Right aligned elements have floating. So be careful – remember the last right align element that you see in your header layout is the

first element added to it. To demonstrate that take a look at the frontend version and backend version of the same header:

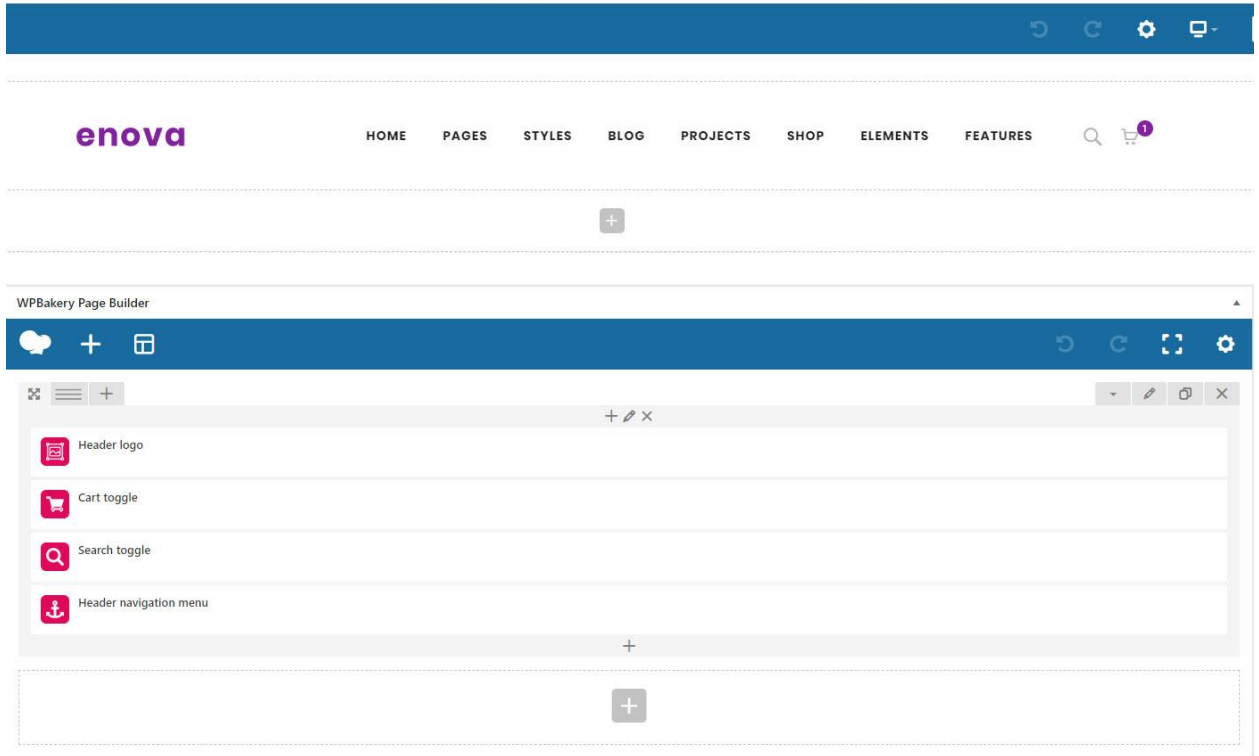

As you can see, the header navigation element is the last in the list, although in the frontend it is the first after the logo. That is because the header navigation, search toggle and cart toggle elements are all right aligned. So remember:

*Quick note: the last right align element that you see in your header layout is the first element added to it.*

To assign your header globally go to the Appearance >> Theme options >> General and select the header from the list. If you want to have different header for your pages navigate to the targeted page edit screen and under the main page editor find the page options. From there you can assign any header you want to the targeted page. So, your entire website will have one header, and your targeted page will have different header.

## Megamenu

Theme comes with built-in megamenu builder. To access it go to the WordPress admin menu >> Megamenu

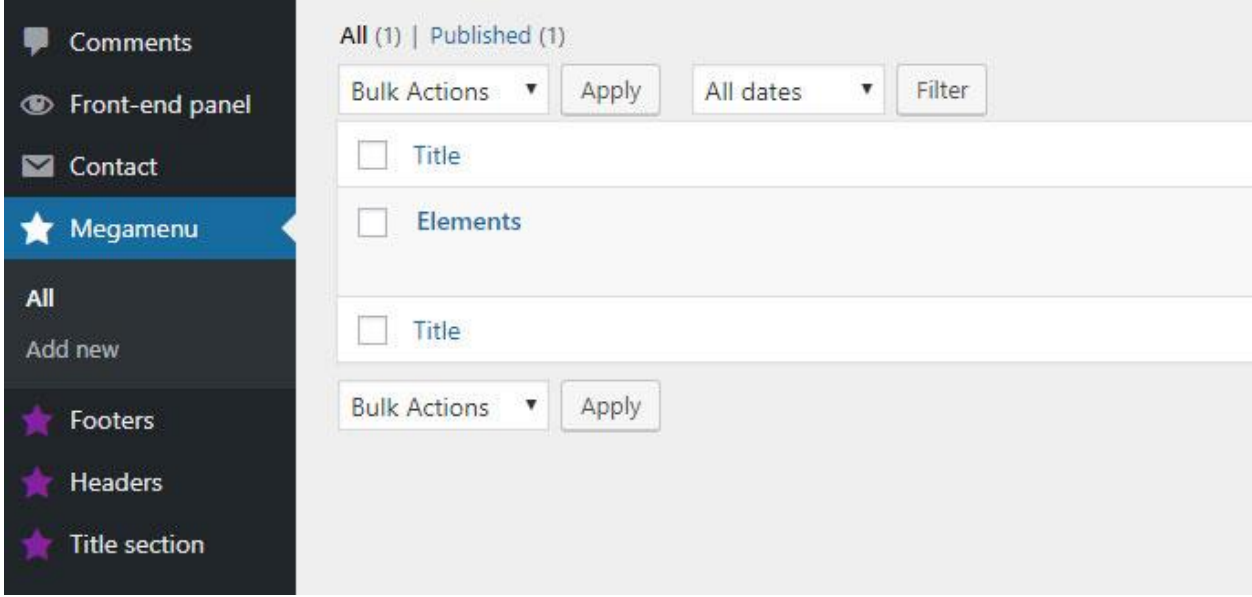

Megamenu is a custom post type. It has similar interface as regular posts or pages. Click add new and you will see it has default editor and additional options under the main editor.

First let us examine megamenu additional options. Here you have:

- Megamenu width
- Megamenu stretch
- Custom form styling
- Custom widget styling

With megamenu width option you can adjust the megamenu width. And if your megamenu width is 100% you can choose to stretch megamenu to fit the available screen width OR keep it 100% but aligned with the main theme container.

If you want to make a 100% stretched megamenu make sure the header that contains your megamenu has the main Row stretch option is set to "Stretch Row and content".

With megamenu you have no content limitations – you can use any element from Visual Composer elements menu. If you want to add navigation menu to your

megamenu open the Visual Composer elements menu, navigate to Desktop header tab and choose the megamenu element. One important note:

## *Quick note: when choosing megamenu menu, make sure it is not the same menu name as the megamenu parent menu.*

You can create megamenu both in frontend editor and in the backend editor. Once you finish your megamenu it is time to assign it to your main menu item. To do that go to your man menu open any menu item you want set the Megamenu option to true and from dropdown choose the megamenu you created. Save the menu and go to your main menu header – and your megamenu will appear as your selected menu item submenu.

If your megamenu contains form elements or widgets you can adjust widgets/forms styling individually for each megamenu. Simple activate the Custom form styling Custom widget styling and adjust styling options according to your design.

## <span id="page-12-0"></span>Footer

To access footer go to admin menu >> Footers. Footer is a custom post type. It has similar interface as regular posts or pages. Click add new and you will see it has default editor and additional options under the main editor. For additional options you have:

- Sticky footer
- Custom form styling
- Custom widget styling

If you want to make your footer sticky, simple check the checkbox. If your footer contains form elements or widgets you can adjust widgets/forms styling individually for each footer. Simple activate the Custom form styling Custom widget styling and adjust styling options according to your design.

With footer you have no content limitations – you can use any element from Visual Composer elements menu. If you want to add navigation menu to your footer open the Visual Composer elements menu, and find the Navigation menu element under Enovathemes tab.

You can create footer both in frontend editor and in the backend editor. Once you finish your footer it is time to assign it to your site. To assign your footer globally go to the Appearance >> Theme options >> General and select the footer from the list. If you want to have different footer for your pages navigate to the targeted page edit screen and under the main page editor find the page options. From there you can assign any footer you want to the targeted page. So, your entire website will have one footer, and your targeted page will have different footer.

## <span id="page-13-0"></span>Page title section

To access page title section go to admin menu >> Title section. Title section is a custom post type. It has similar interface as regular posts or pages. Click add new and you will see it has default editor. Page title section is not specific page title section – this of it like a template for page title section. Here you can create the structure and styling using regular Visual Composer elements with drag and drop builder both in frontend and backend. And after that assign the page title section to any page you want and the styling and structure will be loaded with the page title section attributes. Specific page title section elements you can find in the Visual Composer menu elements under the Title section tab.

You can create as many title sections you want and assign it globally or individually for any page/blog/projects/shop. To assign the page title section to blog/projects/shop go to the Appearance >> Theme options >> Blog/Projects/Shop and choose the page title section from the list. To assign a page title section to any page go to the page edit screen, and under the main editor find the page options. From there choose the title section you want for your targeted page.

## **Posts**

There are no special highlights for posts. Only, if you don't want the Gutenberg editor for your posts you can deactivate it from the theme Appearance >> Theme options >> General >> Disable Gutenberg. Make sure this option is active and make sure you check the post post type to disable the Gutenberg editor for it. Posts have 9 formats support and additional options for formats are found under

the main editor. Here you have regular posts, gallery, video, audio, chat, quote, status, link, and aside.

## <span id="page-14-0"></span>Pages

Pages do not have special modifications, only extended options, that you can find under the main page editor in the page edit screen. All these options are selfdescriptive, so no extra explanation is required. Additional information is the page template – if you want to create the page with the Visual Composer, make sure you page template (from main editor see the right part – under the publish box) is set to Visual composer.

All other projects options you can find just there in the theme options.

## <span id="page-14-1"></span>**Woocommerce**

Theme has 100% Woocommerce compatability, so any external plugin addon for woocommerce will work with it if it was developed with woocommerce standards. Theme also includes the woocommerce elements in the Visual Composer and has the corresponding styling for all of the woocommerce default elements.

## <span id="page-14-2"></span>Widgets

Theme supports all the WordPress and Woocommerce default widgets. And also we included custom widgets. For some of the custom widgets you will need to adjust the API keys, more about that you can find in the theme options >> general. And all the instructions are also present from the api part links. The only thing here is to highlight is the Facebook like box. You should paste the app ID from your Facebook account applications.

Go to this links [https://developers.facebook.com/apps/?action=create.](https://developers.facebook.com/apps/?action=create) You should see modal window with some fields.

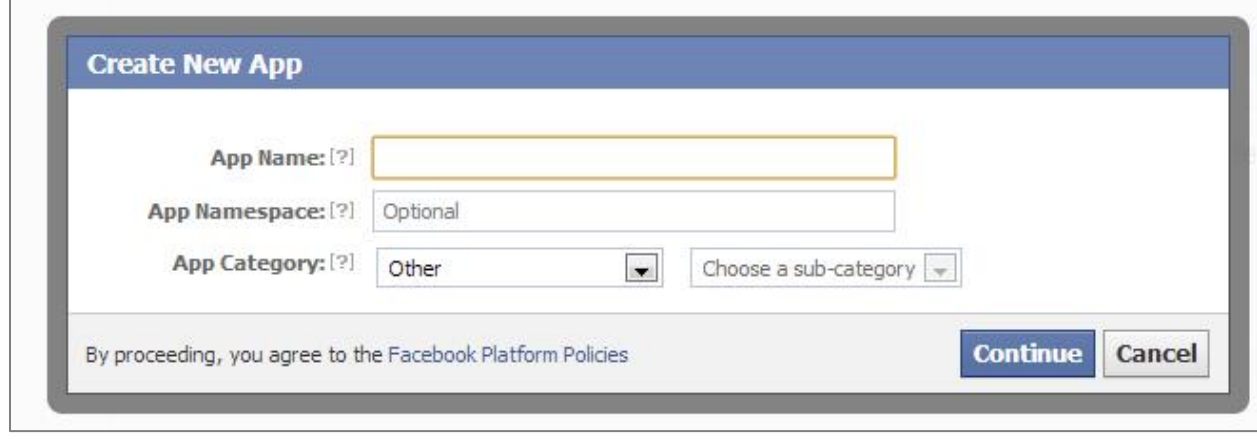

- Give a unique name to your app
- Ignore app namespace
- Press continue
- Enter security code
- If everything is ok, you will be taken to app dashboard, here you can take App ID

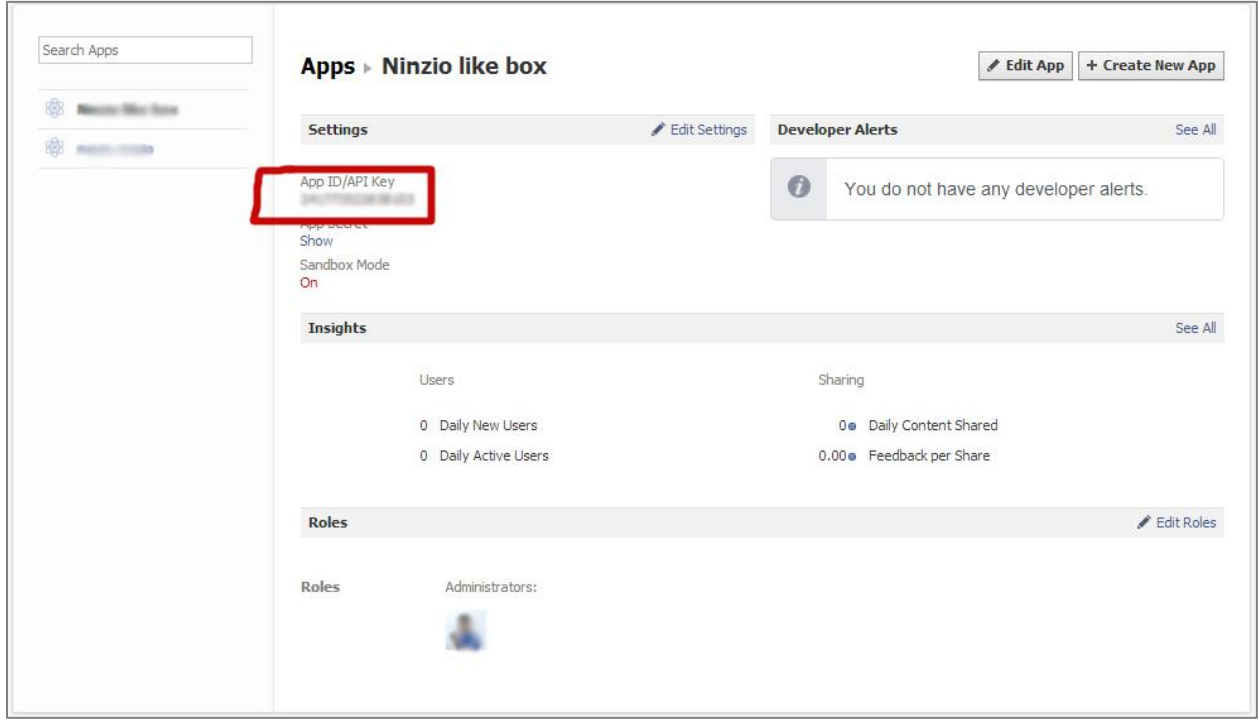

# <span id="page-16-0"></span>**Tips**

#### <span id="page-16-1"></span>*Update Visual Composer*

There's a difference between getting Visual Composer directly from WP BAKERY or in a theme. If you purchased from WP BAKERY, this means that you own license and you can access WP BAKERY ticket system and get direct and free updates (instant). If you got VC in a theme, that means that theme author has license and only he/she can download latest versions of VC and include it in the theme. You as a theme user, may use Visual Composer free of charge while you use theme that came with VC (because you have license for that theme).

When Visual Composer is included in the theme and you don't have separate license for it you need to wait on us to update Visual Composer on our side and push it to you.

To update Visual Composer, you don't need any license, as we already bought developer license. Each VC update is tested with our development team and included into the theme update.

Go to your Themeforest dashboard >> downloads. From there you can find new version of theme. Download it. Also in download pack you will find js composer.XX.zip (XX version number) file that is the latest version of VC, please remove old VC from your site and install new version.

#### <span id="page-16-2"></span>*Update your theme*

Go to your Themeforest dashboard >> downloads. From there you can find new version of theme. Download it. Use FTP to update the theme. For FTP you need to unzip the zip file and upload to wp-content > themes. You will not lose any data during update, however it is recommended to export theme options (WordPress admin >> Appearance >> Theme Settings >> Import/Export "choose export the file).

## <span id="page-17-0"></span>*Where can I find demo data?*

When you downloaded purchased theme zip file there you should see several folders and files. If you downloaded files from ThemeForest you will get a zip file like this: themeforest-10581527-mobilz-responsive-multipurpose-theme.zip; Open that file and there you will see a list of files and folders, go to demos folder and there you will find demos folders with files included.

## <span id="page-17-1"></span>*How to separate home page from blog page?*

By default WordPress index (front) page shows blog latest posts. But if you want you can set separate pages for blog page and front page. To do this you need to create two pages.

- Go to pages
- Add new
- Name it Homepage/Home/Whatever
- Save it
- Add new page
- Name it Blog/Whatever
- Save it
- Go to settings > reading
- Choose "Front page displays" a static page and from dropdown menu bellow (Front page) select your created homepage
- Right after that in second dropdown menu (Posts page) select your second created page "Blog"

Click Save changes button and that is all

## <span id="page-17-2"></span>*How to switch to child theme?*

Sometime you need to extend the theme you bought with custom functionality or styles, but you can't include you changes directly into the theme files, as each time you update the theme you will lose your custom code. To be able to write

custom code and update theme without your custom data lose you need to switch to child theme. Child theme overwrites parent theme.

If you want to add custom styles switch to child theme and edit style.css of child theme. If you need custom functionality to include, again switch to child theme and add your functions to functions.php of a child theme. If you need to overwrite parent theme file, copy that file and put inside child theme folder (if file is nested inside folders, also create parent theme folders in child theme). Now edit copied file and you will not lose data when updating parent theme, and you will keep your custom data.

More about child theme you can find in [wordpress.org](https://codex.wordpress.org/Child_Themes)

## <span id="page-18-0"></span>*Using Google Developer Tools*

All major browsers come bundled with developer tools, which allow us, among many other things, to locate how a style is applied to a particular element, this is very helpful if we are looking to modify said style.

Web developer tools can be accessed by pressing the F12 key, or right clicking in the page and selecting Inspect Element (in most browsers)

The layout of the developer tools differs a little between browsers, but the basics we need to use here, are pretty similar in all of them. We recommend to use [Google Developer Tools.](https://developers.google.com/web/tools/chrome-devtools/?hl=en)

What can do for you Google Developer Tool?

When you need to inspect for several parts of your page to find styles, that are responsible for that part, find out the structure, inspect class names or find ID of particular element on page. How does it work? Simple: just put the mouse cursor on the element you want to inspect and make a right click >> choose inspect element, and google developer console will open with styles and structures located on that part you inspected.

## <span id="page-18-1"></span>*Write custom styles*

When you buy a theme, there is no need to be a programmer to use it, however some small skills are required to complete small custom tasks. Sometime you

need to do some small modifications – apply small custom styles to elements. But how can you do it with our theme? Simple, we created options for you to make it easy.

First thing you need is the starting point  $-$  you need to know what element needs to be modified with your custom style, so you can target it. Use [google developer](http://ninzio.com/knowledgebase/using-google-developer-tools/)  [tools](http://ninzio.com/knowledgebase/using-google-developer-tools/) to target specific elements in your page layout.

## <span id="page-19-0"></span>*How to find the post ID*

Sometimes you need to find post id. But how can you do that? Go to your admin page and go to your posts (also custom posts/ pages) page, where you can find all your posts/pages listed. Enter the desired post/page and inspect the url of that post/page, you will find something like this: http://yoursite/wpadmin/post.php?post=448&action=edit. See the number 448 – that it the post ID. Your number may differ.

## <span id="page-19-1"></span>*Custom font upload*

Most custom fonts have 3-4 formats included in its pack. They are: eot, woff, truetype, svg. Upload that files using custom font upload button (you can also upload custom font files as you upload images from WordPress media library). Only, make sure your server allows these files formats to be uploaded via WordPress.

If not, please add this code to your theme functions.php file

*Please see the enable\_custon\_font\_upload.txt file in the snippets folder of your download pack* 

Once you uploaded custom font you need to write font-family style, to be able to use custom font family in content.

## *Please see the custom\_font.txt file in the snippets folder of your download pack*

You need to change the path of each uploaded file to match your font family files and also give a name to your custom font family. Remember, if you want to have your custom font available in all major browsers, you need to have 4 types of

custom font file: oet, woff, ttf, svg. All the patterns are included in code above, just make sure the path is correct.

After you uploaded and wrote a style for custom font family it is time to APPLY that font family to elements you want. If you want to assign custom font family to hole website as main font family go to theme options >> styling and add styles.

## <span id="page-20-0"></span>*Build One Page Layout*

If you need to create one page layout, you need to customize some options, found in theme options >> general, and also create page itself. First thing you need to do is create a page, with sections (row) that have unique id given to it (row id option). Try to name it as unique as possible. Use prefixed, like this: etabout, et-team, et-contact

After you created your page you need to tell WordPress, that you are going to use this page as a one page layout. Under page editor find an option "one page", turn it on, now WordPress understands, that this page is going to be used as one page layout.

Next you need to assign your sections to menu. And here you have 2 options: if you want your one page navigation to be your header menu, you need to add sections to header menu. If you want your one page layout to have aside navigation with bullets, add menu items with your sections to bullets. (Create a menu from WordPress menus, don't assign it to anywhere, go to your one page layout page, and add to it the elmenet from Visual Composer elements menu under the Enovathemes tab "Bulleted navigation". Choose the menu you created for bulleted navigation and adjust the styling). First of course, you need to create a menu, go to Appearance >> Menus and create a menu. And here is the important thing: if you need top level navigation as your one page layout navigation assign your menu to Header Menu, if you want aside bullets as your navigation assign your menu to Bullets.

To add sections of one page to menu you need absolute path of your url + #id (example – http://mysite.com#et-about). Only in this way your one page menu will work properly.

Now it is time to see theme options of one page layout. Go to theme settings >> general

Here you can adjust speed of scroll. If you want to show id in your browser url field when navigating from section to section turn on layout hash.

Again one more important option – One page menu filter. If for some reason you need a top level menu, that has both internal links of one page layout and also external links, that are not part of your one page layout, here you need to enter comma separated ids if menu items, that you don't need to include. How to find menu ids? Use [google chrome developer tool](http://ninzio.com/knowledgebase/using-google-developer-tools/) to inspect a menu item and find out id.

#### <span id="page-21-0"></span>*Enable shortcodes in text widget*

By default, the Text widget only support text and HTML. With the code below, shortcodes would be supported. Add this code to functions.php if your theme/child theme.

*Please see the shortcodes\_text\_widget.txt file in the snippets folder of your download pack* 

#### <span id="page-21-1"></span>*How to find your Purchase Code*

To find your license key/purchase code you need to log into your ThemeForest account and go to your "Downloads" page. Locate some of the our themes you purchased in your "Downloads" list and click on the Download and next on the License Certificate&purchase code link in drop-down menu.

After you have downloaded the certificate you can open it in a text editor such as Notepad and copy the Item Purchase Code.

#### <span id="page-21-2"></span>*Translate the theme*

To translate the theme strings use the [Loco Translate](https://wordpress.org/plugins/loco-translate/v) plugin.

# <span id="page-22-0"></span>Troubleshooting

## <span id="page-22-1"></span>*Missing style sheet error when installing the theme*

A common issue that can occur with users new to installing WordPress themes is a "Broken theme and/or stylesheets missing• error message being displayed when trying to upload or activate the theme. This error message does not mean that the theme you have purchased is broken, it simply means it has been uploaded incorrectly. [Luckily, there is a very easy fix.](http://ninzio.com/knowledgebase/theme-installation/)

## <span id="page-22-2"></span>*Categories are not assigned to posts/custom post types after import*

This is known issue of the WordPress import, to fix it, find the wp-import-fix.php file in the snippets folder and upload it in the site root, after that navigate in the browser window to the www.yoursite.com/ wp-import-fix.php the script will fix the empty category bug, after that don't forget to remove the file from the site root.

## <span id="page-22-3"></span>*Cross Browser/Platform HTML 5 Video*

All these video formats are no supported among all devices and browsers. That is why, to make html5 video cross-browser and cross-device compatible you need to follow these steps

- Download http://www.mirovideoconverter.com/ video converter and install it. It has very intuitive and simple interface
- Convert your video to all formats (mp4/m4v, ogg/ogv, webm)
- Converter will generate ready to use html index page, you don't need that page, you need only videos
- You can find it in html5video of generated folder
- Open your .htaccess file (your WordPress installation root) in notepad or similar editor and paste this code

*Please see the html5\_video.txt file in the snippets folder of your download pack* 

## <span id="page-23-0"></span>*After you import the menu megamenu breaks*

If your theme supports megamenu, it may have problems with WordPress import tool. When imported xml file, by default WordPress does not understand extra megamenu fields, so it just ignores theme. You need to customize megamenu by hand. So set megamenu option of first level menu item to true, choose columns number, add background image and your megamenu is ready!

## <span id="page-23-1"></span>*Checking for plugin conflicts*

At the time of writing there are 38,000 plugins in the WordPress repository, more than 3,500 on Themeforest and quite a few scouring the internet unchecked. Themes for WordPress are just too many to even mention. It stands to reason that not all combinations will work, in this article we'll see how we can check for plugin conflicts and single the odd one out.

- Start by disabling all plugins, if you have caching plugins active, first empty the cache and then disable the plugin entirely, emptying your browser's cache as well is a good idea.
- Refresh your permalinks
- Go back to your site and check, the issue should be gone.
- Start enabling plugins one-by-one and check if the problem appears after each plugin activation.
- When the problem reappears, the last activated plugin is either the one causing the problem, or its combination with the other plugins, or the theme is not working.
- Disable and/or remove the problematic plugin and continue on problem free. If the plugin provided a function you absolutely need, you might want to look for an alternative in the WordPress plugin repository, and chances are there's more than one plugin doing the same thing.

## <span id="page-23-2"></span>*Shortcodes show in search page results*

To remove any code from search results you need to give some short description of pages. Go to each page edit screen, from screen options check excerpt and

scroll down you will see a text area with Excerpt. Write some small description of the page, and that description will be available in search results without code.

#### <span id="page-24-0"></span>*Can't import demo data*

When you got issues with demo data import with "One click demo install", you should check your php.ini configurations at your server/hosting. We recommend to change these options in your php.ini file (if you don't have access to your php.ini file, ask your hosting/server provider, they should configure it for you):

- max input vars (default is 1000) set to 3000
- post max size (default is "8M") set to 2000M
- upload\_max\_filesize (default is "2M") set to 64M
- max execution time (default is "30") set to 180
- max input time (default is "-1") set to 180
- memory limit (default is "128M") set to 3000M

## <span id="page-24-1"></span>*Top navigation menu links do not work*

If your header links are not clickable, you probably activated one page layout with header top navigation on pages. First check if links does not work on each page. Probably they are not working on several pages, but not all. Go to that pages edit screen, and under editor find option one-page layout, uncheck that option, save the page and now on that page links should work fine. Do the same for other pages.

#### <span id="page-24-2"></span>*Icons are not showing*

Make sure you removed the width and height attributes from the svg icon

## <span id="page-25-0"></span>*After import post images are full size*

Not to overload demo data import process we included only original images, you should use [regenerate thumbnails plugin](https://wordpress.org/plugins/regenerate-thumbnails/) to regenerate all the featured image sizes.

#### <span id="page-25-1"></span>*Can't update Visual Composer, License Key is required*

There's a difference between getting Visual Composer directly from WP BAKERY or in a theme. If you purchased from WP BAKERY, this means that you own license and you can access WP BAKERY ticket system and get direct and free updates (instant). If you got VC in a theme, that means that theme author has license and only he/she can download latest versions of VC and include it in the theme. You as a theme user, may use Visual Composer free of charge while you use theme that came with VC (because you have license for that theme).